# 货物服务类资产购置、报增、报销流程要点说明

本说明所指资产包括:

(1) 单价超过 1000 元的通用设备(含软件)

行政办公和事务性工作用的通用性设备、交通工具、通讯工具等。

(2) 专用设备:

各种具有专门性能和专门用途的设备,包括医疗器械、广播电视设备、 文体设备、仪器仪表和机械设备等;

- (3) 各种家具(0 起点报增)
- (4) 文物及陈列品
- (5) 图书

我校设备购置流程分为以下三个步骤:

- (1) 设备采购申请
- (2) 设备报增
- (3) 报销

简要说明如下:

## 一、 设备采购申请

注意:请务必在采购设备前先提交设备采购申请。不允许先采购设备, 后提交申请。

采购系统地址:登录微人大——校务——货物服务采购管理

最好用 Chrome 浏览器。

操作说明:

- 1、 选择"业务经办人"——"我要购置设备"
- 2、 输入项目号,点击"搜索",在结果中找到自己学院(六位部门号: XXXXXX,)的项目
- 3、 点击"添加需求"

10 万元以下需求可以选择"自购",超过 10 万元选择"委托采购"。

要点见下表:

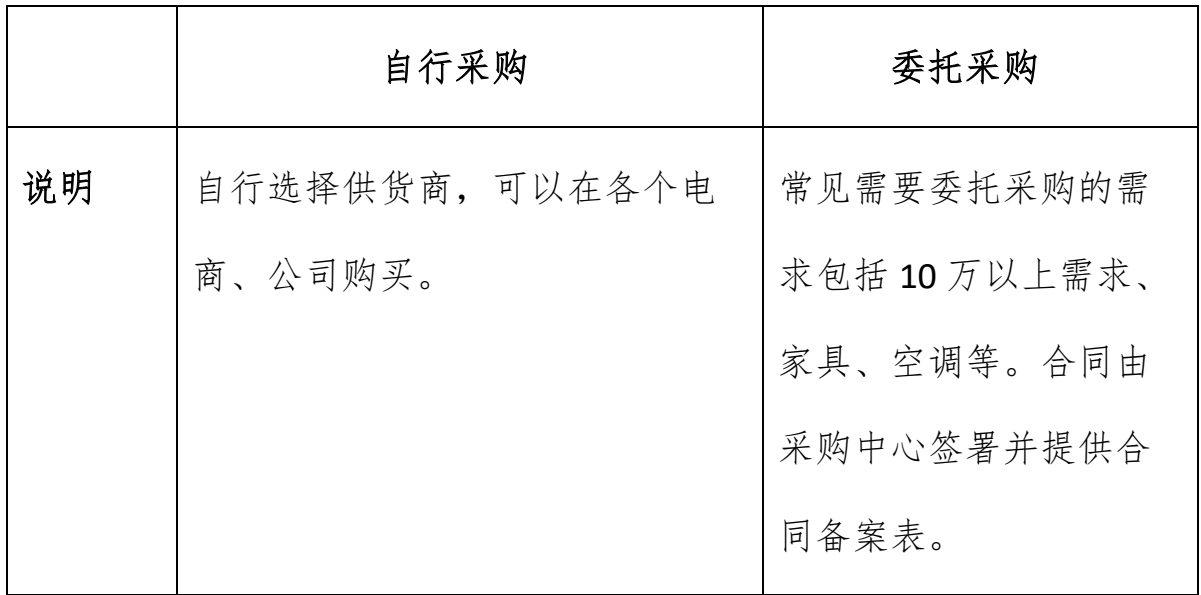

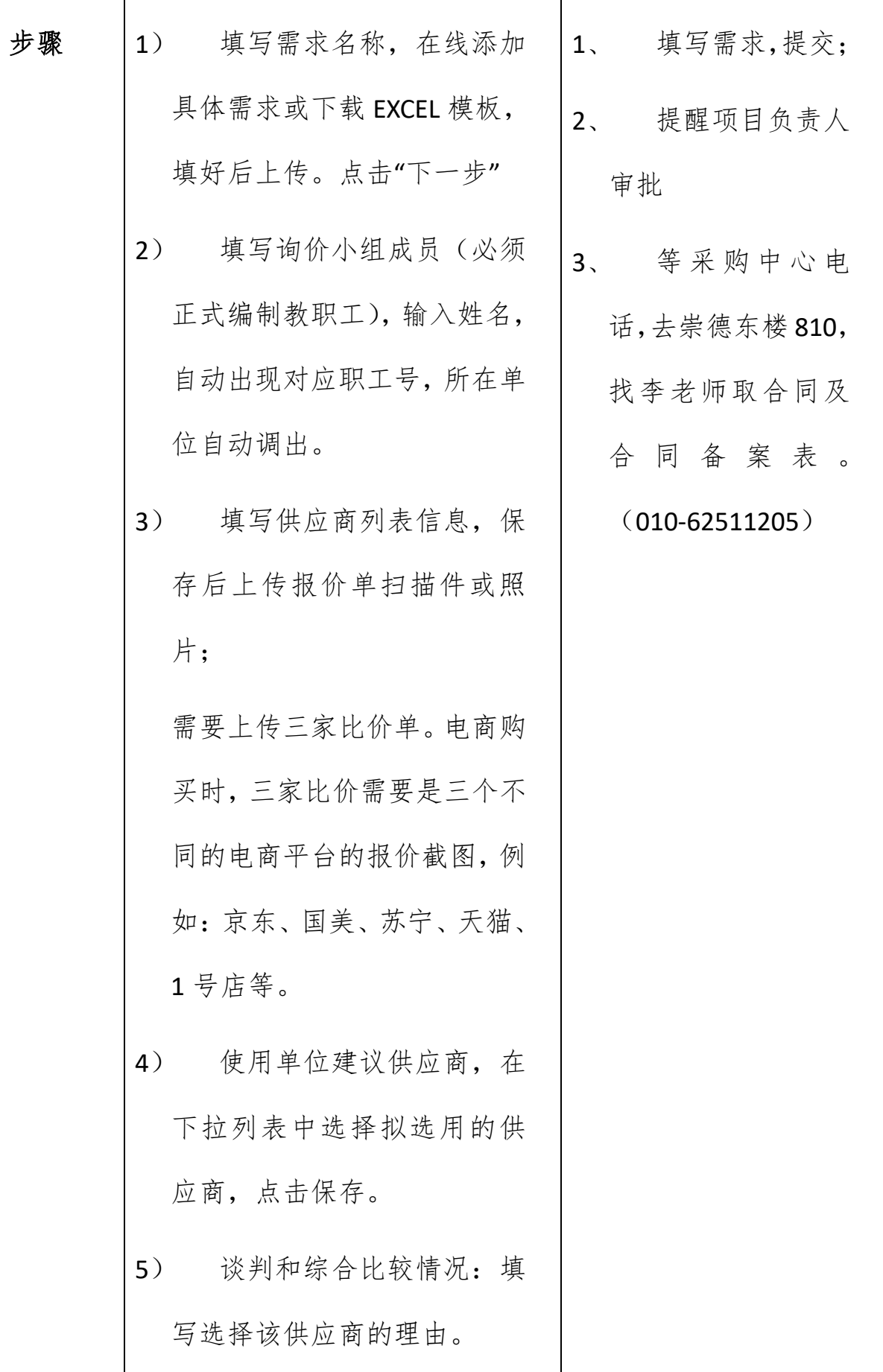

**3** / **11**

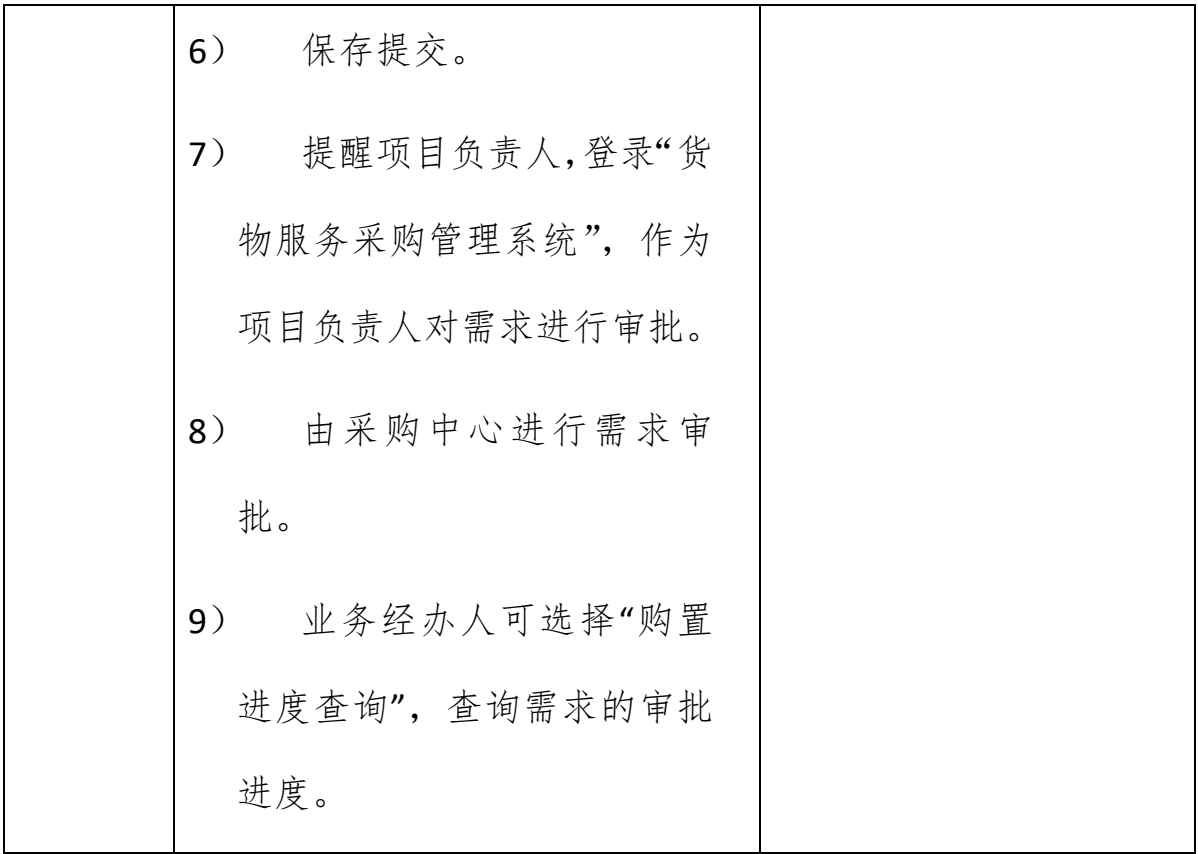

下图为购买进度查询界面:

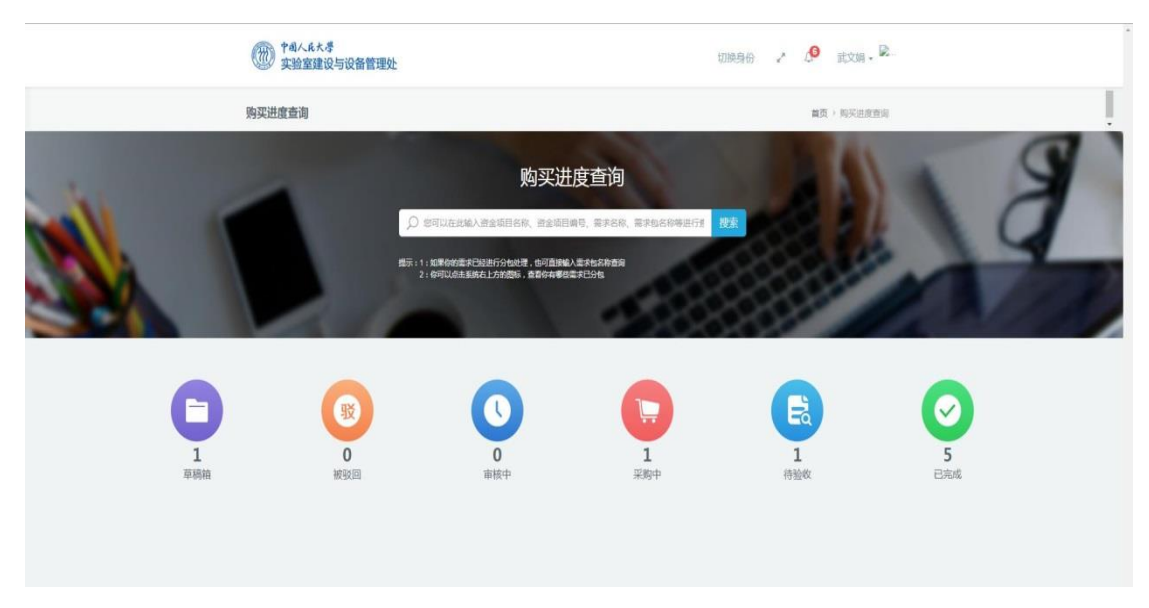

图 2 购买进度查询

至此,采购申请工作完成,等设备到货后,即可进入报增环节。

## 二、 资产报增流程要点

资产报增分为两步: 1、在设备家具类资产管理系统填写报增申请; 2、 现场报增。

注意:同一个合同中,多个项目单价超过 1000 元,但作为一个整体设备 使用的,例如 LED 显示屏,服务器(附加硬盘、显卡等配件)等,作为一个 设备整体报增。即:只新建一张卡片,价值填写所有部件价格的总和,并在 "新建卡片"页面最下方"备注栏"中注明。下图为 LED 显示屏的设备卡片, 包括四个组件,作为整体报增,如下图:

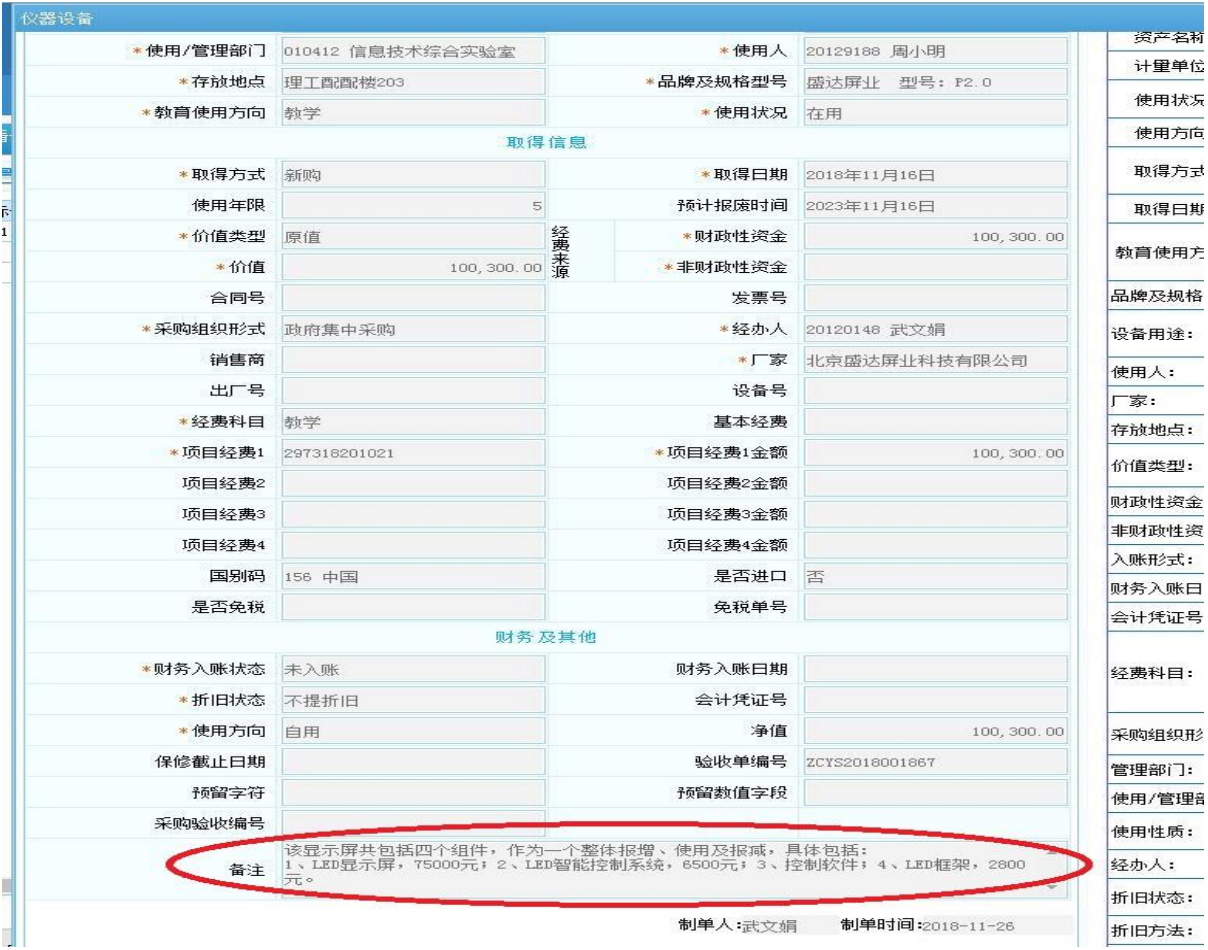

图 3 多部件设备卡片填写示例

#### **1**、 线上填写报增申请

线上报增申请分两步: 先填写资产卡片,再进行资产报增申请。

登录微人大——校务——"设备家具类资产管理系统(2018)";

注意:选择带"(2018)"的系统,2018 年下半年设备处已开始启用新系统; 本系统设备处建议使用 firefox 浏览器,原因是可以使用打印插件,从而直 接打印报增单。但实际操作中,使用其它浏览器也可以,可以将报增单 PDF 文件导出保存,再打印。

### (**1**) 卡片填写:我要报增——资产卡片新建

下图为正确的卡片填写示例:

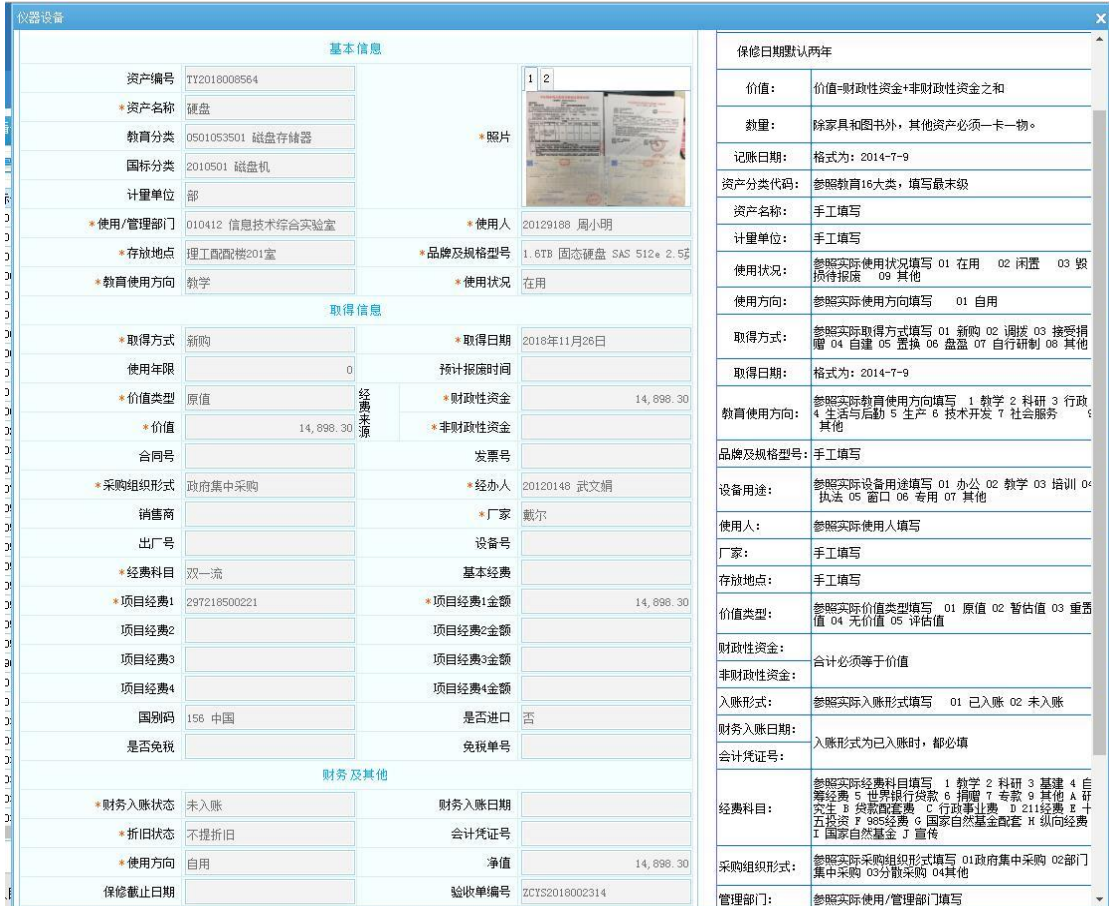

图 4 卡片填写示例

要点:

1) 界面左侧选择资产分类,可进行关键词搜索

常用分类:

- a) 台式计算机 0501010506
- b) 便携计算机 0501010501
- c) 服务器 0501010402
- d) 显卡 0501070301
- e) 硬盘 0501053501
- f) 服务器机柜 0411040105
- g) 彩色打印机 0501050101
- h) 激光 A4 打印机 0501054902
- i) 激光 A3 打印机 0501054901
- j) 软件 17010601
- 2) 上传照片:两张
	- a) 设备实物照片一张
	- b) 合同、验收单、发票合拍一张(要求可以显示出设备明细及型号参 数);
- 3) 财政性资金 Vs. 非财政性资金
- a) 财政性资金: 通常包括 2972, 2972, 2973, 2974 开头的项目, 例 如双一流,改善基本办学条件等项目,;
- b) 非财政性资金: 非 2972, 2973, 2974 开头的项目;
- 4) 采购组织形式:仅使用两个选项

自购:分散采购;

其它:政府集中采购。

5) 折旧状态:统一选"不提折旧"

#### (**2**) "批量"和**"**复制新增**"**

- 1) 批量:用于同一批次、同型号设备;
- 2) 复制新增:新建一张数据相同的卡片,但不包含照片。可用于同项 目、同类型设备的卡片的快速生成。

### (**3**) 报增申请:我要报增——资产报增申请——新建报增单

1) 选择卡片:

要求卡片必须编号连续,各参数完全一致。用于批量生成的同批次设 备卡片;不同型号的设备必须生成不同的报增单。

- 2) 保存,导出 PDF 文件(三联报增单),检查无误后可提交。
- 3) 等待设备处审核,通过后打印报增单。

#### **2**、 现场报增

# (1) 地点:综合服务大厅,62510984

(2) 准备材料:

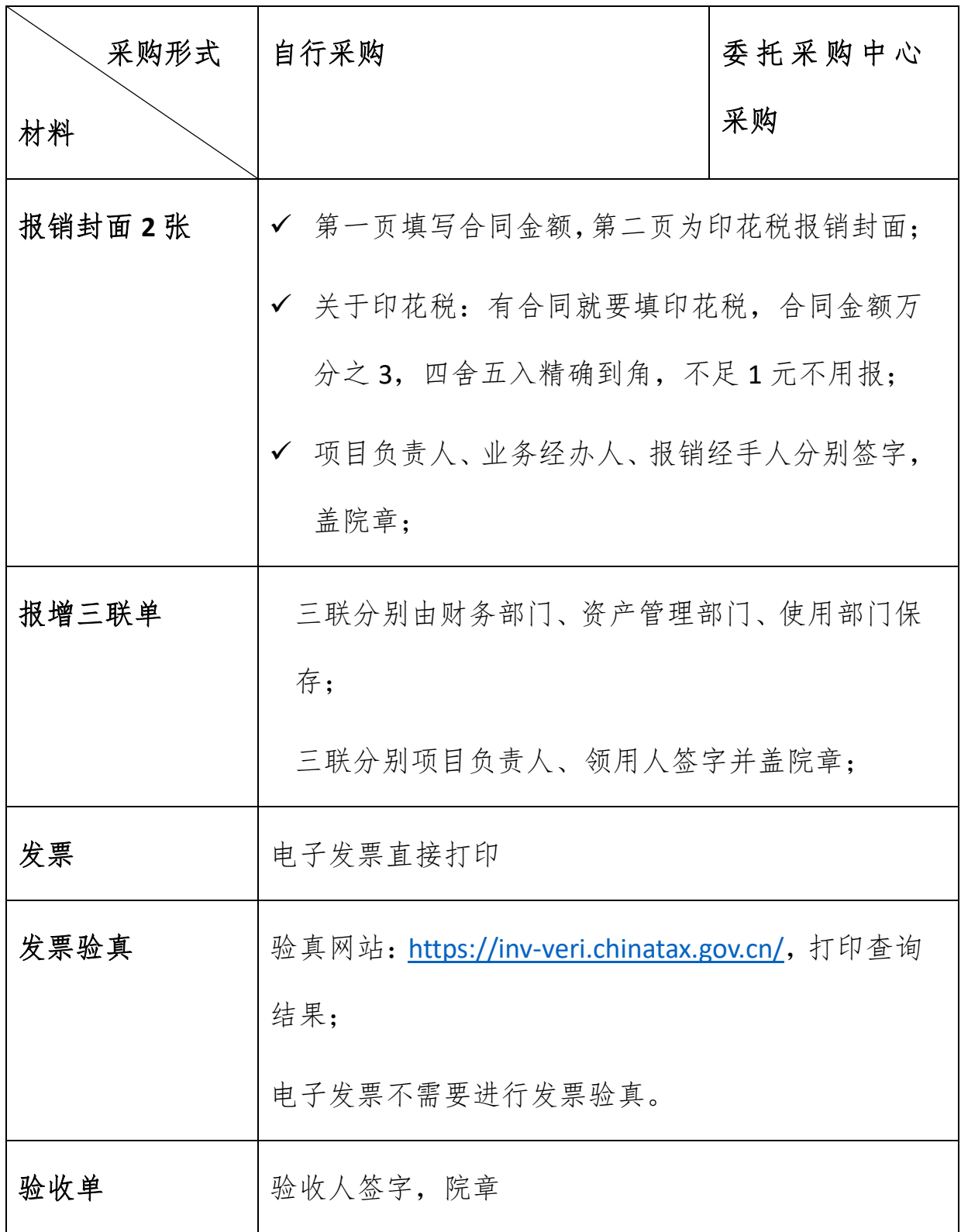

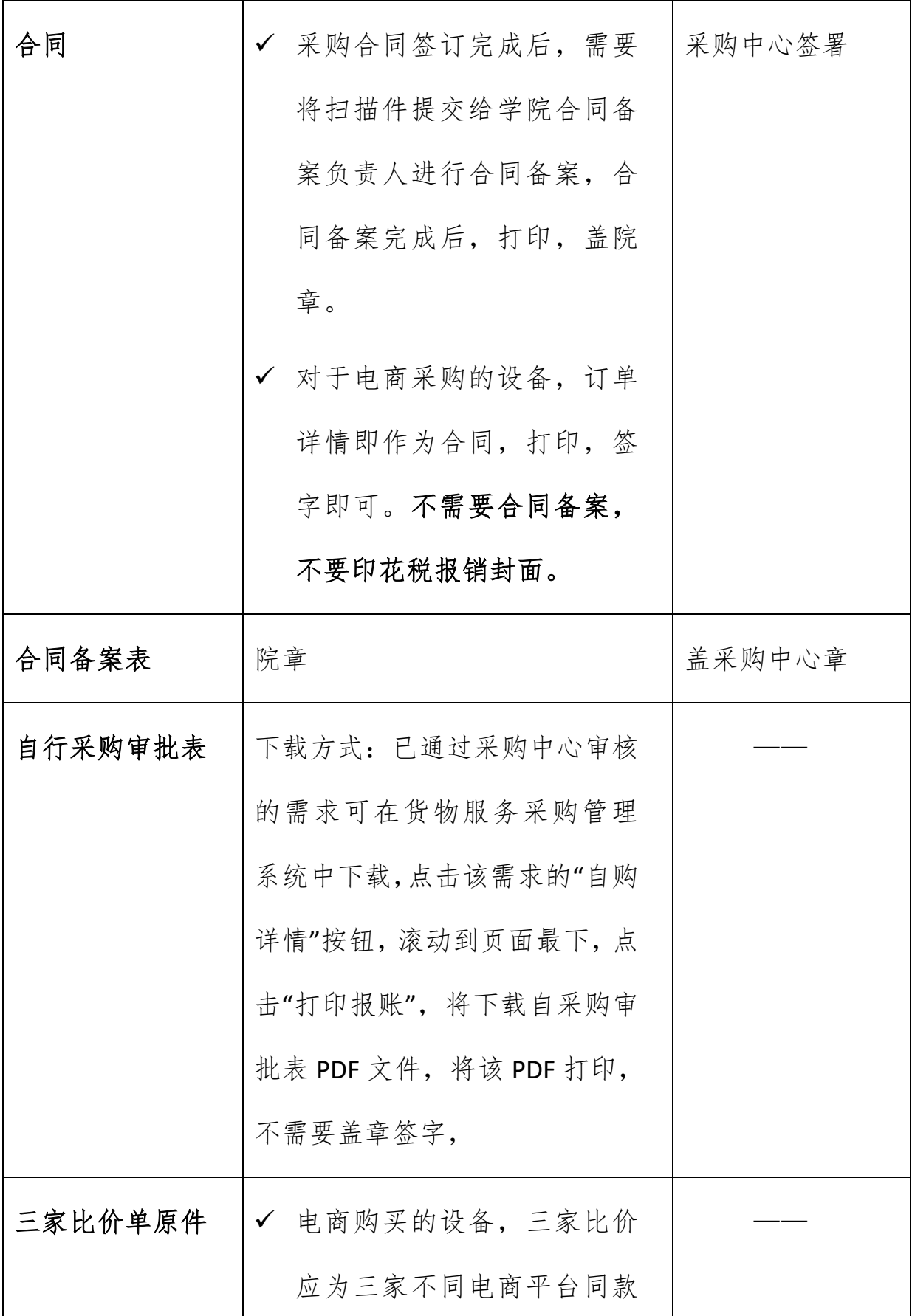

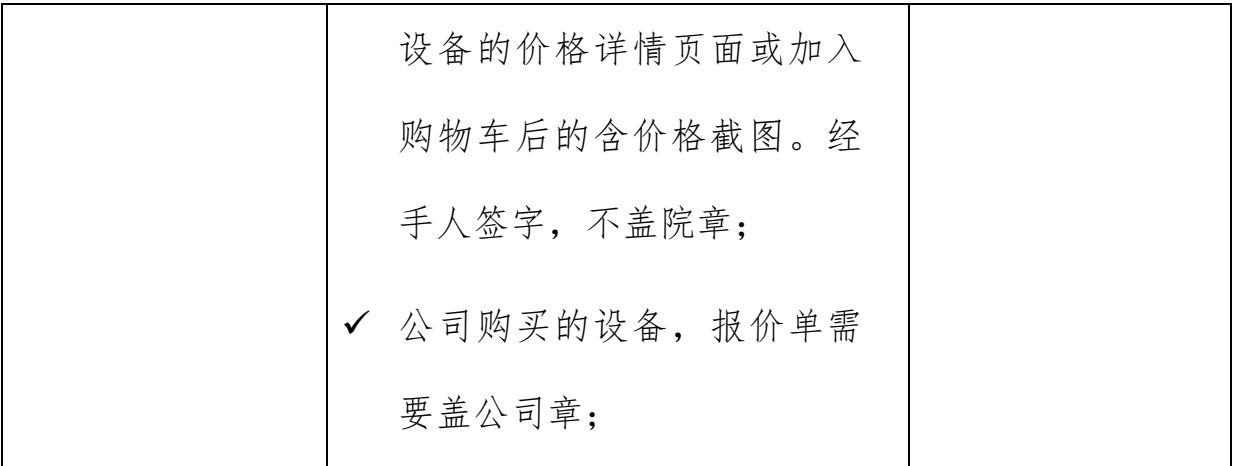

(3) 现场报增完成后,设备处将打印设备标签,并保存三联单中"资产 部门管理"的一联。

## 三、 报销要点

1、 报销材料:

报增完成后,保留设备处发放的设备标签及"使用部门管理"栏,其余材 料作为报销材料。

- 2、 地点:
	- (1) "双一流"、改善基本办学条件项目报销:崇德东楼 2 楼财务处专项 资金管理科;
	- (2) 其它项目:崇德东楼一楼财务大厅,取"快速业务"号。

以上为 2018 年下半年货物服务类采购系统及资产管理系统更新后的货 物服务采购、资产报增、报销流程的简要说明。如有不清楚的地方,欢迎各 位老师提宝贵意见(010-62511104)。(感谢信息学院武文娟提供)

**11** / **11**